## **[Instala Facil Y Rapidamente](https://blog.hostdime.com.co/instala-facil-y-rapidamente-wordpress-localmente-con-serverpress/) [WordPress Localmente Con](https://blog.hostdime.com.co/instala-facil-y-rapidamente-wordpress-localmente-con-serverpress/) [ServerPress](https://blog.hostdime.com.co/instala-facil-y-rapidamente-wordpress-localmente-con-serverpress/)**

Cuando queremos probar cambios ó desarrollar para WordPress localmente, es necesario contar con un servidor local con Apache y MySQL instalado en nuestro ordenador. La forma más fácil de obtener estos es mediante la instalación de una aplicación empaquetada, como **[XAMPP](http://jagonzalez.org/modificar-url-servidor-local/)** para **Windows**, y **MAMP** para **OSX**. Sin embargo, la instalación de **WordPress** en su interior es menos sencillo. En primer lugar, tenemos que poner los archivos de **[WordPress](http://jagonzalez.org/como-conseguir-una-excelente-plantilla-para-wordpress-y-gratis/)** en su carpeta correspondiente, que por lo general se llama **htdocs**, crear una base de datos para que, la entrada de la información se almacene allí, y establecer una cuenta de usuario en la base de datos. Todo esto antes de tener en funcionamiento el **CMS**.

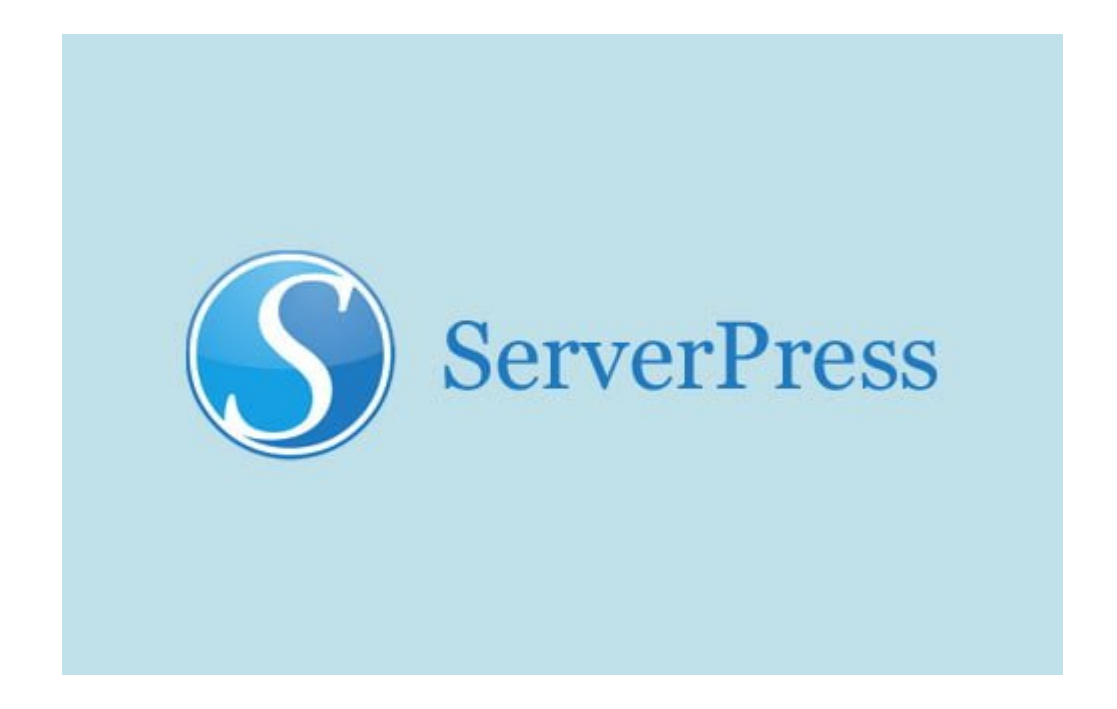

El proceso de instalación, configuración y desarrollo se pone aun mas complejo cuando estamos tratando con varios sitios a la vez. Algo extremista, pero no imposible. Sin duda alguna, encontrar una aplicación que nos aliviane este proceso seria de gran utilidad. Ya existe una solución para esto, y se llama

## **Como Usar ServerPress**

**ServerPress** es una aplicación de servidor local que se construye específicamente para el desarrollo de **WordPress**, **bbPress** y **BuddyPress**. Viene con la característica que nos permite originalmente instalar **WordPress** más rápido. Está disponible para **Windows** y **OSX** y consigue el [instalador de](http://serverpress.com/downloads/) [aquí,](http://serverpress.com/downloads/) y [siga las instrucciones](http://serverpress.com/support/installing-desktopserver/) de acuerdo con su **sistema operativo**.

Una vez que la base de dato y el servicio Web (**Apache, MySQL**) se están ejecutando, estamos preparados para instalar WordPress mediante **ServerPress**.

## **Instalación de WordPress**

Antes de continuar, por favor, tenga en cuenta que si está utilizando **[Pow](http://pow.cx/)**, es posible que deba desactivarlo o desinstalarlo para evitar un conflicto, debido a que ambos (Pow y ServerPress) utilizan un nombre de dominio .dev .

Para crear un nuevo proyecto de WordPress, seleccione **Create a new development website**.

Stop or restart the web and database services.

- Remove, copy or move an existing website.
- Create a new development website.

Selección el nombre del dominio del sitio web, y seleccione la versión de **WordPress** que desea instalar. En el **Site Root**, se puede ver donde se instalará el sitio.

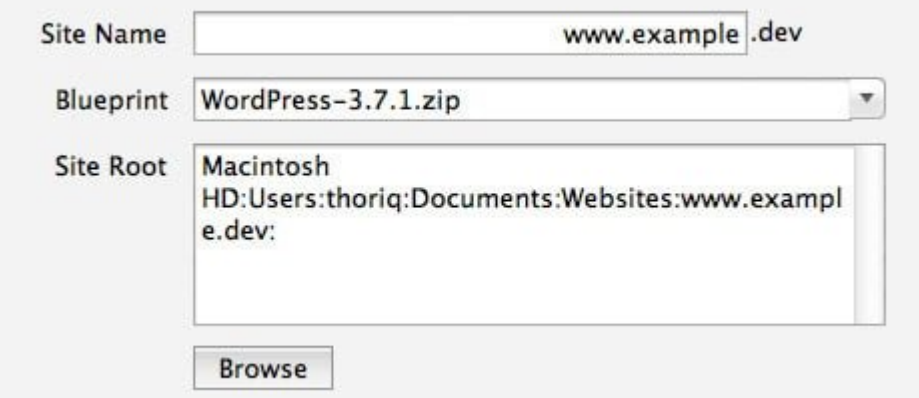

Haga clic en el botón **Next**. **ServerPress** ajustará automáticamente lo necesario (tables, nombre servidor, virtualhost, etc). Siga el siguiente paso para crear un usuario **Administrador** para su sitio.

complete. You can now finish your desktop WordPress setup. Please specify a ti visiting the homepage in your web browser using the URL below:

http://www.wp-test.dev/wp-admin/install.php

Esta todo listo en nueva pagina con **WordPress**.

## **Mover y cambiar El Nombre De Dominio**

Con **ServerPress**, también es posible cambiar o copiar sus sitios actuales con otro nombre de dominio, esto lo lograremos con unos cuantos clics.

Seleccione Eliminar, copiar o mover un sitio web existente.

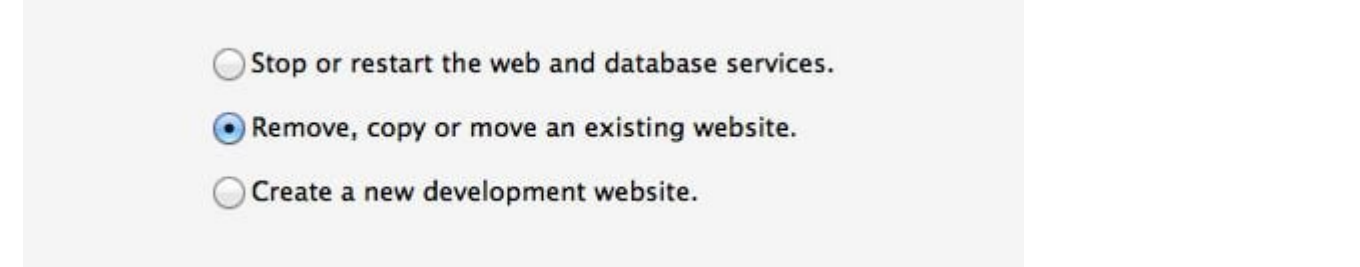

Seleccione su sitio, y elija si desea **copiar, mover, o eliminarla**. En este caso, como se puede ver en la pantalla de abajo, se usa la opción de mover el sitio web. poniéndolo bajo un nuevo nombre de dominio.

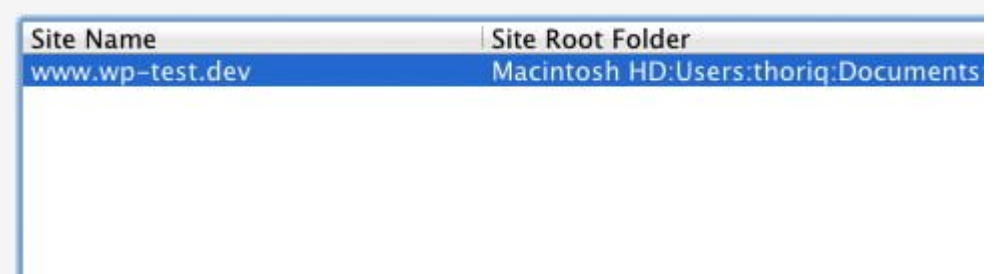

Establezca el nuevo **nombre de dominio del sitio**. Luego, en la sección **Site Root Folder**, también puede especificar la ubicación de la carpeta para el **[sitio web](https://blog.hostdime.com.co/como-alojar-su-sitio-web-personal-en-los-servidores-de-google-gratis/)**. Haga clic en el botón **Next**. Se hará cargo de todo. Y hemos terminado.

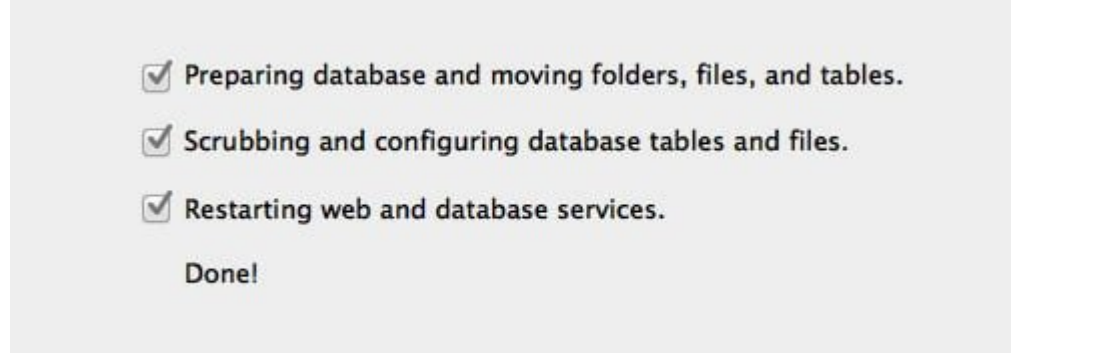